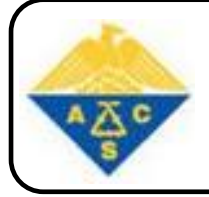

# **ACS Journals**

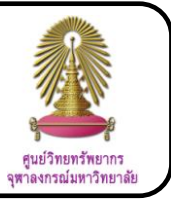

ACS Journals is database of journals and books that are about chemistry and other relative subjects such as applied chemistry, biochemistry, macromolecular, organic chemistry, inorganic chemistry, physical chemistry, and analytical chemistry. This database has abstracts and full texts since 1996 to present which most of them are about chemistry, so it is proper for users who need to search some data of chemical or relative subjects.

# **How to begin**

Go to <http://www.car.chula.ac.th/curef-db/slist.html#science> and click **ACS Web Editions**. The screen is shown as the following picture.

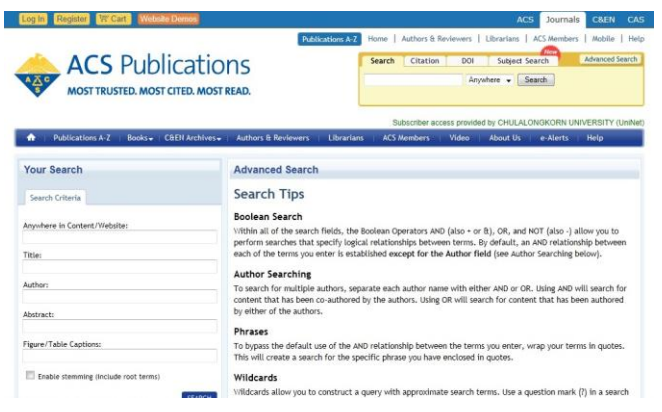

# **Searching data**

 $\bullet$  Click

**Browsing** is divided into

Publications A-Z when need to browse the

publications which are arranged in alphabetical order of publications' names

 $Books$ , when need to browse the books in ACS **2** Click

# database

**Searching** is divided into

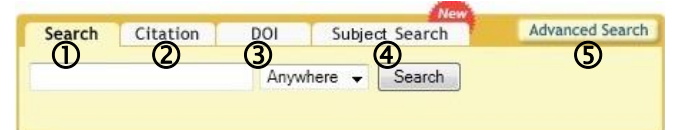

 $\Phi$  Basic search: Type word or phrase in the box, select an appropriate field of word or phrase (anywhere, title, author, abstract), and click Search

Citation: Select a journal or book series, type volume and page in the boxes, and click Go

DOI: Type Digital Object Identifier (DOI) of the document and click Go

Subject search: Select a CAS (Chemical Abstracts Service) section from the 5 main topical divisions which are applied chemistry, biochemistry, macromolecular, organic chemistry, and physical chemistry, inorganic chemistry, and analytical chemistry

Advanced search: When click Advanced Search, the screen is shown as the following picture.

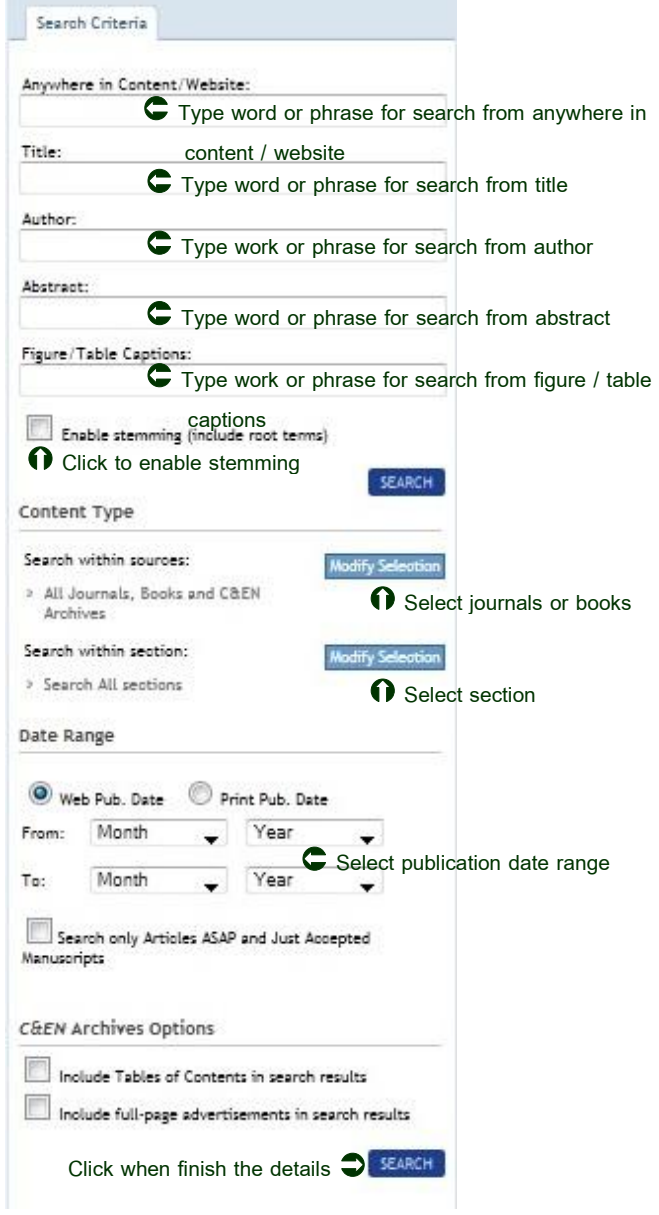

#### **Search results and result management**

The screen of search results is shown as the following

picture.

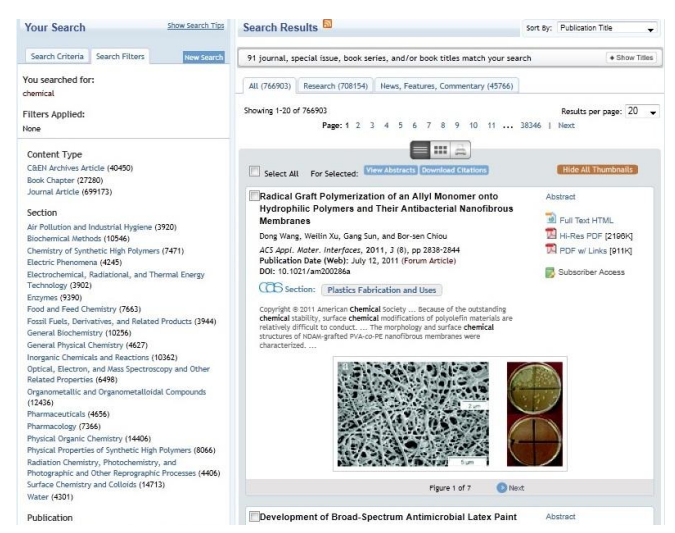

The result screen shows the data. Each data shows detail include full text file (some data can be downloaded full text  $file$ ). Some data show  $GB$  section: which users can click to the section that users interested in.

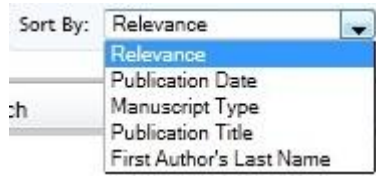

Users can sort results by selecting relevance, publication date, manuscript type, publication title, first author's last name as need.

All (720758) Research (665578) News, Features, Commentary (42751) Users can select the types of documents that users need which are all types, researches, and news, features,

commentary.

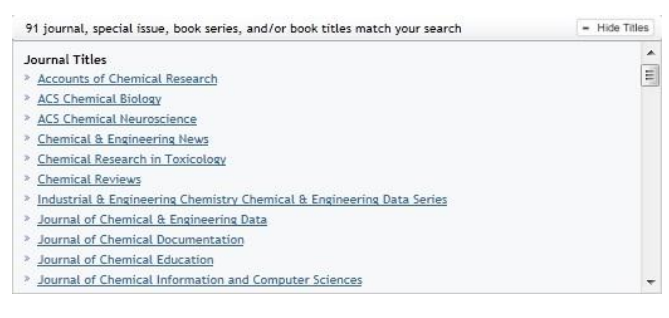

In addition, users also can select journal, special issue,

and / or book titles match the search by click Show titles

and then select one that users interested in.

#### **Result management**

From the search results, users can limit the data range from the left of the search result screen by selecting the limit of content type, section, publication, manuscript type, author, and date range.

#### **View the data**

When users click the title of document, the screen is shown

as the following picture.

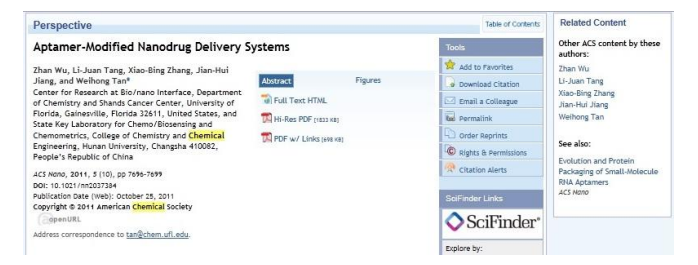

The data screen shows the title of data, link for download full text file (allowable case), CAS section (some data), related content, other ACS content by these authors.

 $\mathsf O$  To read full text in pdf format, click  $\mathbb H$  Hi-Res PDF or **IN** PDF w/ Links. If users would like to save file, click "File" on menu bar and then select "Save as…".

 $\mathsf O$  To print out, click "File" on menu bar and then select "Print…".

 $\bigcup$  To export the bibliographic data to EndNote, click Download Citation and select format "RIS – For EndNote, ProCite, RefWorks, and most other reference management software" and inclusion (citation, citation and references, or citation and abstract) and then click Download Citation(s) | click "Open", and select a

library that users need.

 $\bigcirc$  To E-mail, click  $\Box$  Email a Colleague and then add the details in the boxes that are sender's name, sender's Email address, receiver's E-mail, subject line, personal message and click **Send** 

### **Log out from the system**

If users use mode "log in", click Log Out to log out from the system.